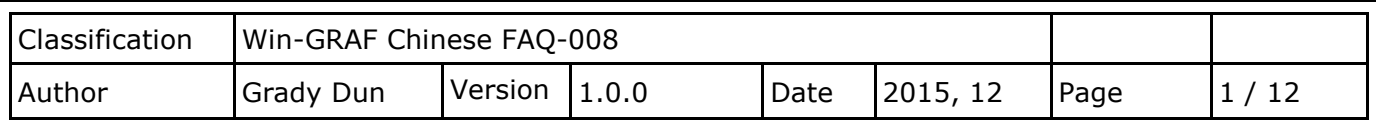

## **如何開放 Win-GRAF PAC 與 圖控軟體/HMI 來相互溝通?**

下載 [FAQ-008](http://www.icpdas.com/web/product/download/software/development_tool/isagraf/document/faq/demo_faq008_all.zip) 範例

此文件提供一個"faq008"範例程式,它包含 2 個 LD 程式,一個用來讀/寫 PAC 中的系統時間 (即"PAC Time"程式),另一個為閃爍功能 (即"LD1"程式),可參考 Win-GRAF [快速上手手冊](https://www.icpdas.com/en/download/show.php?num=292&nation=US&kind1=&model=&kw=win-graf) – 第 2 章 (Demo01) 了解程式的詳細說明。

另外,此文件還說明如何開放程式中的變數,並啟用 Modbus TCP Slave 或 Modbus RTU Slave (需 先完成 1.1 節內的 Modbus Slave 設定,見 [1.2](#page-7-0) 節) 讓圖控軟體 (例如: "[InduSoft](http://www.icpdas.com/en/product/guide+Software+InduSoft+InduSoft)") 或 HMI 軟體來 進行存取。請依照以下內容來進行設定。

**註:** "faq008"範例程式中已完成下列設定,您可開啟 Win-GRAF 並點選功能表 File > Add Existing Project > From Zip 來回存此專案 (可參考 FAQ-003)。

## <span id="page-0-0"></span>**1.1. 啟用 Win-GRAF PAC 為 Modbus TCP Slave**

1. 滑鼠點選工具列上的 "Open Fieldbus Configuration" 按鈕來開啟 "I/O Drivers" 視窗。

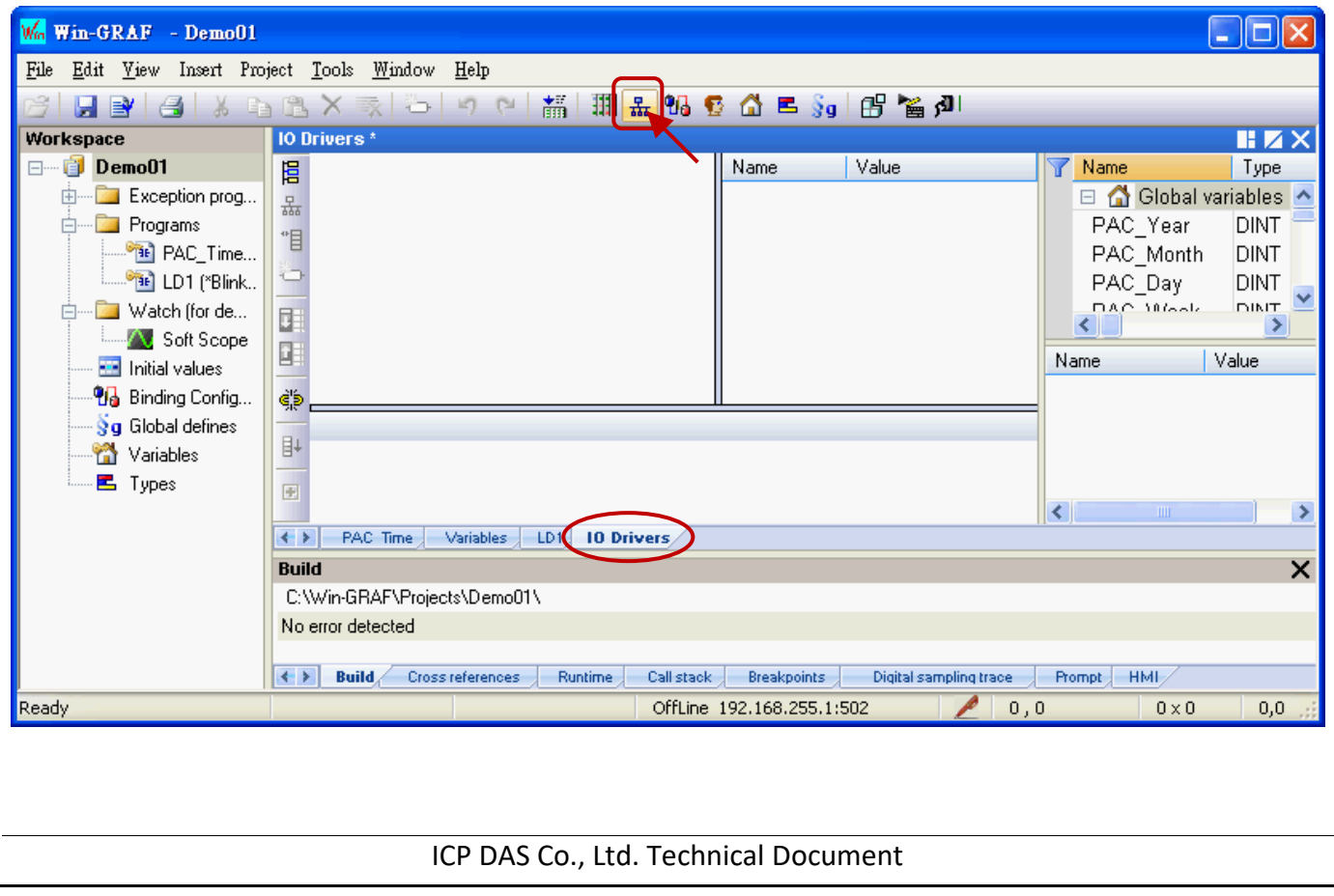

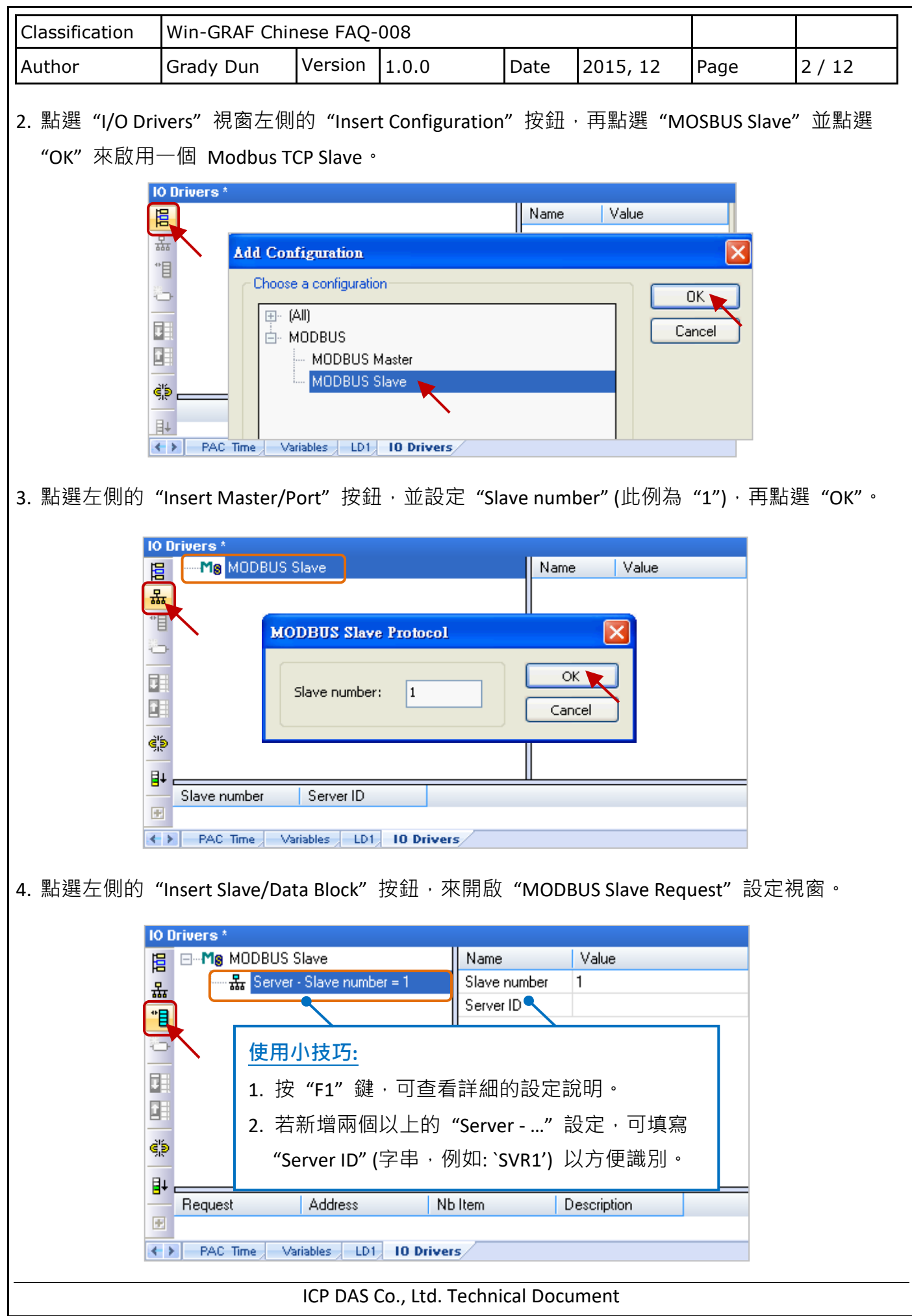

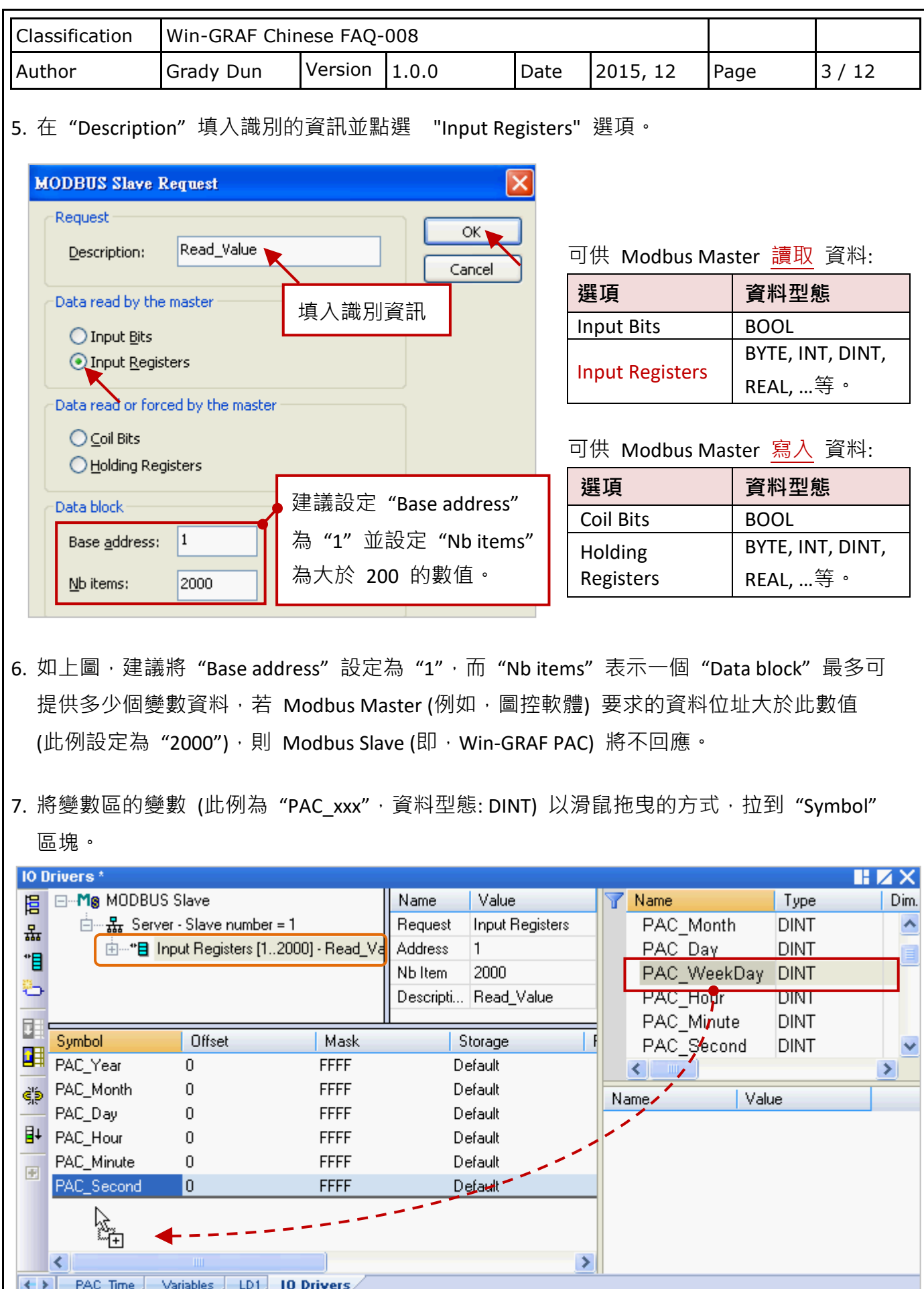

ICP DAS Co., Ltd. Technical Document

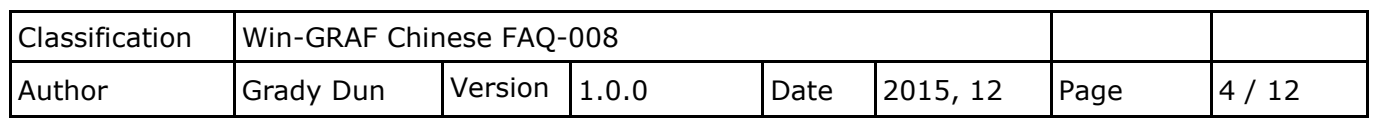

8. 滑鼠雙擊 "Offset"欄位並填入數值後, 按 "Enter"完成設定。

- **注意:** (1) "Offset" 的值是由 "0" 開始, 而 "Offset" 的值加 1 (Base address) 才是該變數的 Modbus 位址。
	- (2) 若選用的是 32-bit 或以上的資料型態 (此例為 DINT), 則需佔用 2 個 Modbus 位址 如下表, "0, 2, 4, 6, ...."。\_

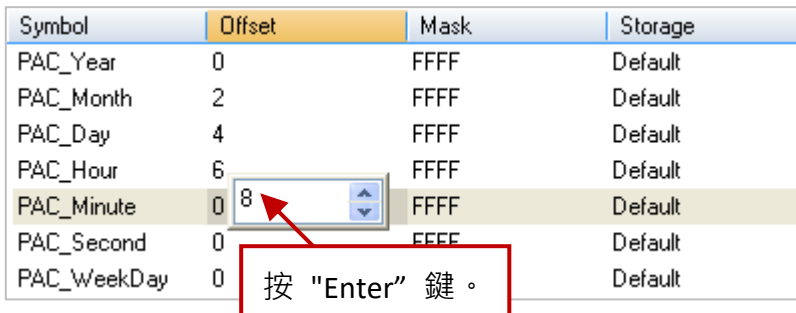

**使用小技巧:**

滑鼠點選任一欄位再按"Ctrl+A"全選,點選左側的"Iterate Property"按鈕,開啟設定視窗。

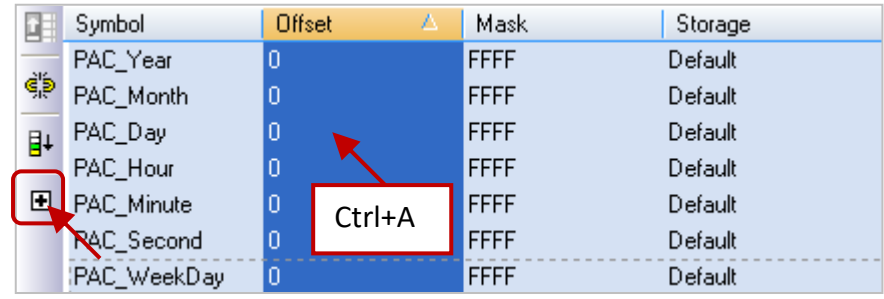

"Name"維持設定"%"、將"From"填入 0、"By"填入 2,再點選"OK"。

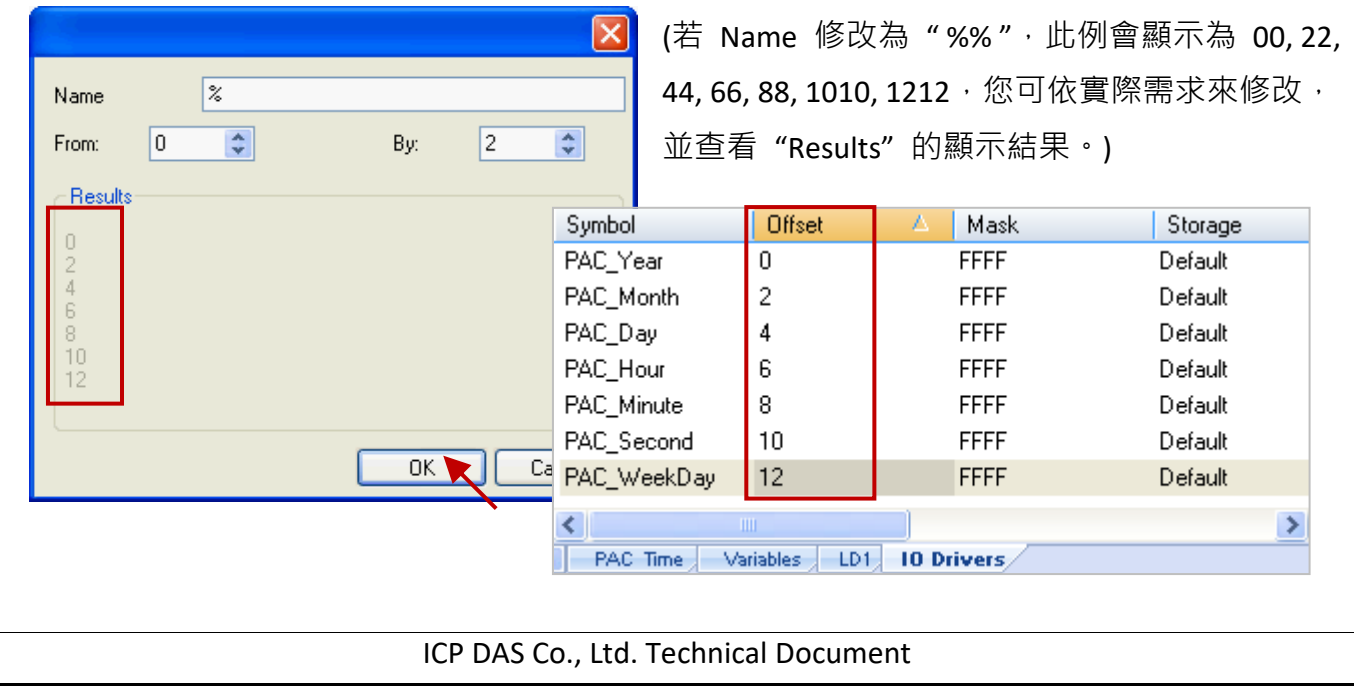

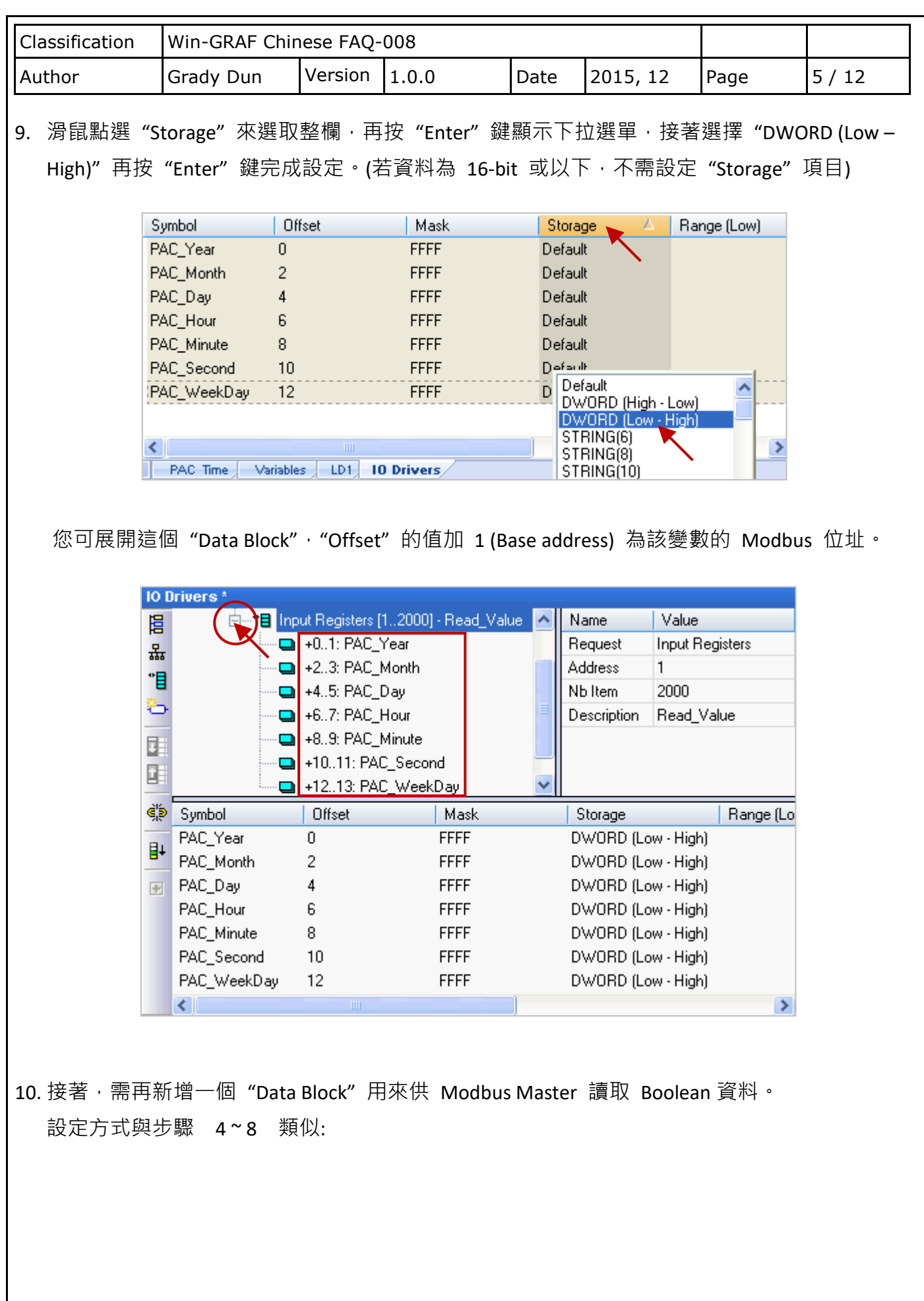

ICP DAS Co., Ltd. Technical Document

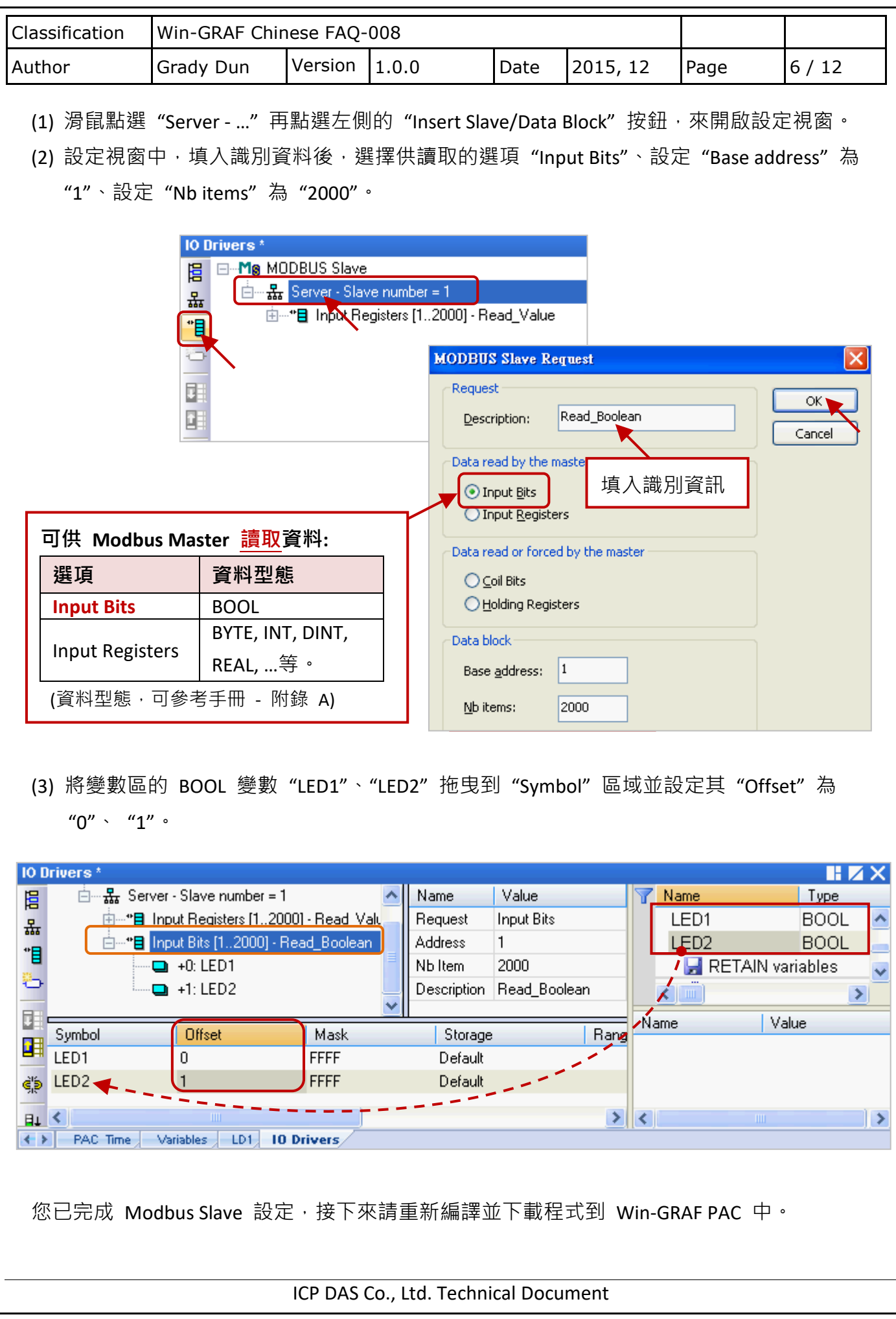

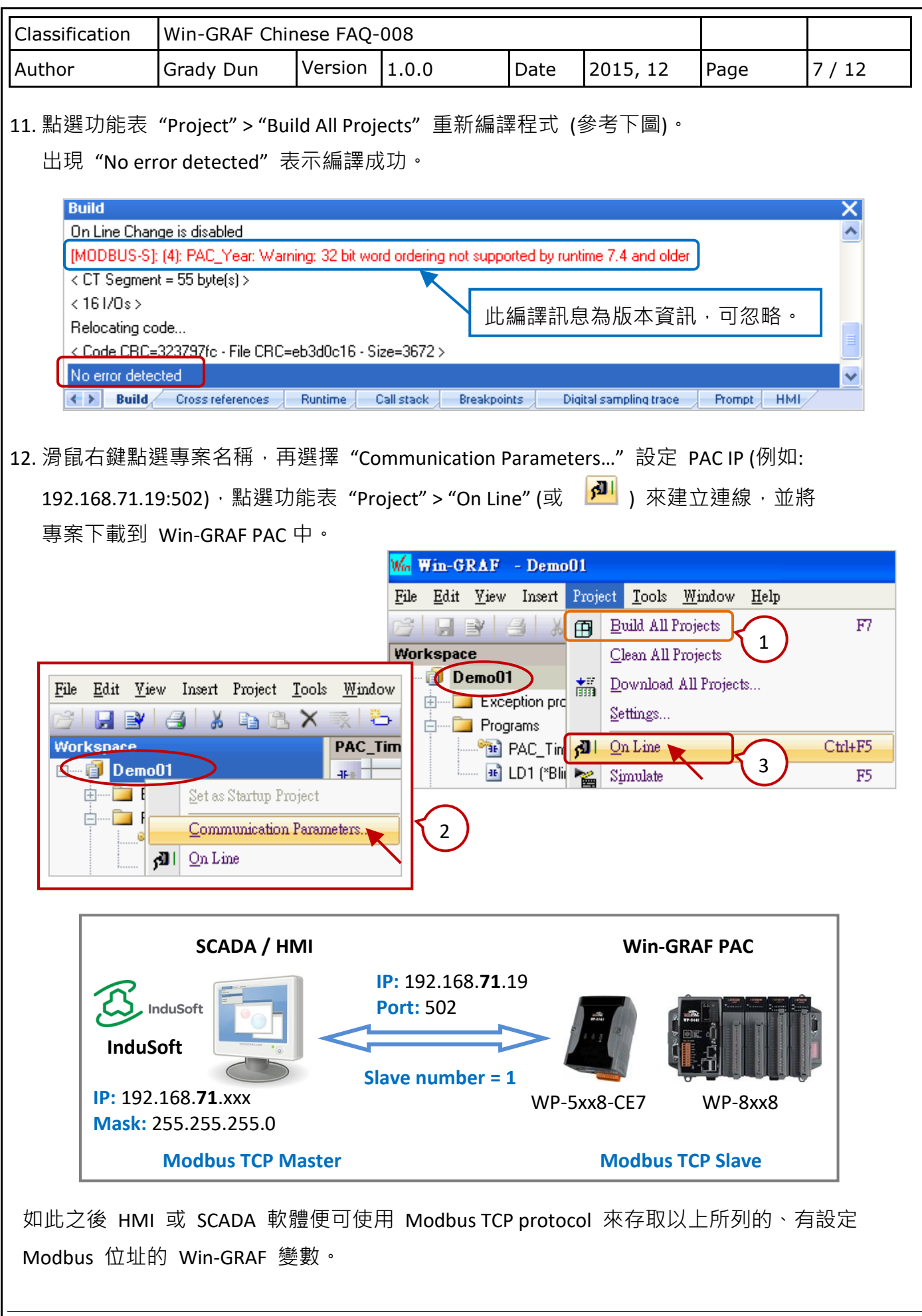

ICP DAS Co., Ltd. Technical Document

<span id="page-7-0"></span>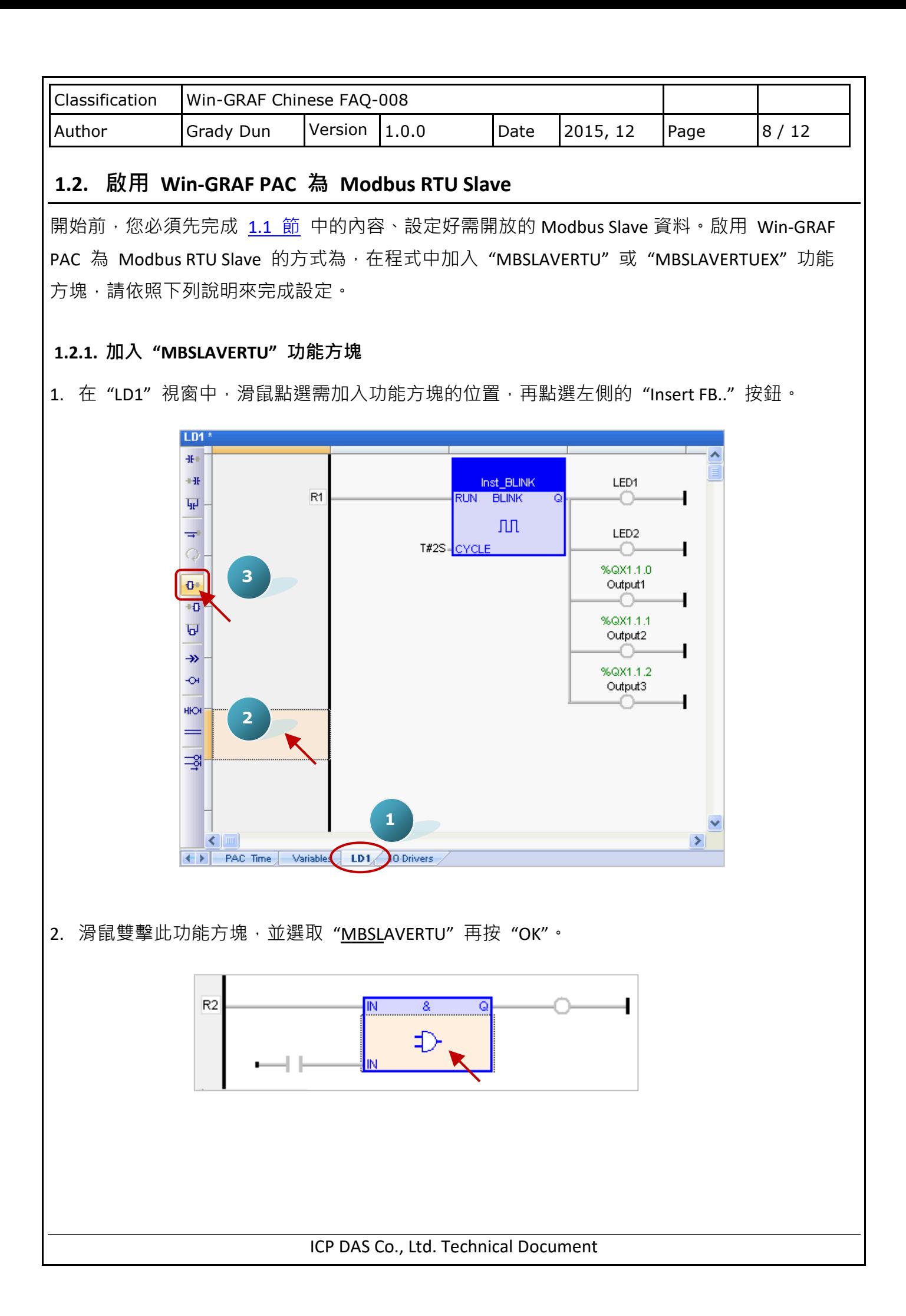

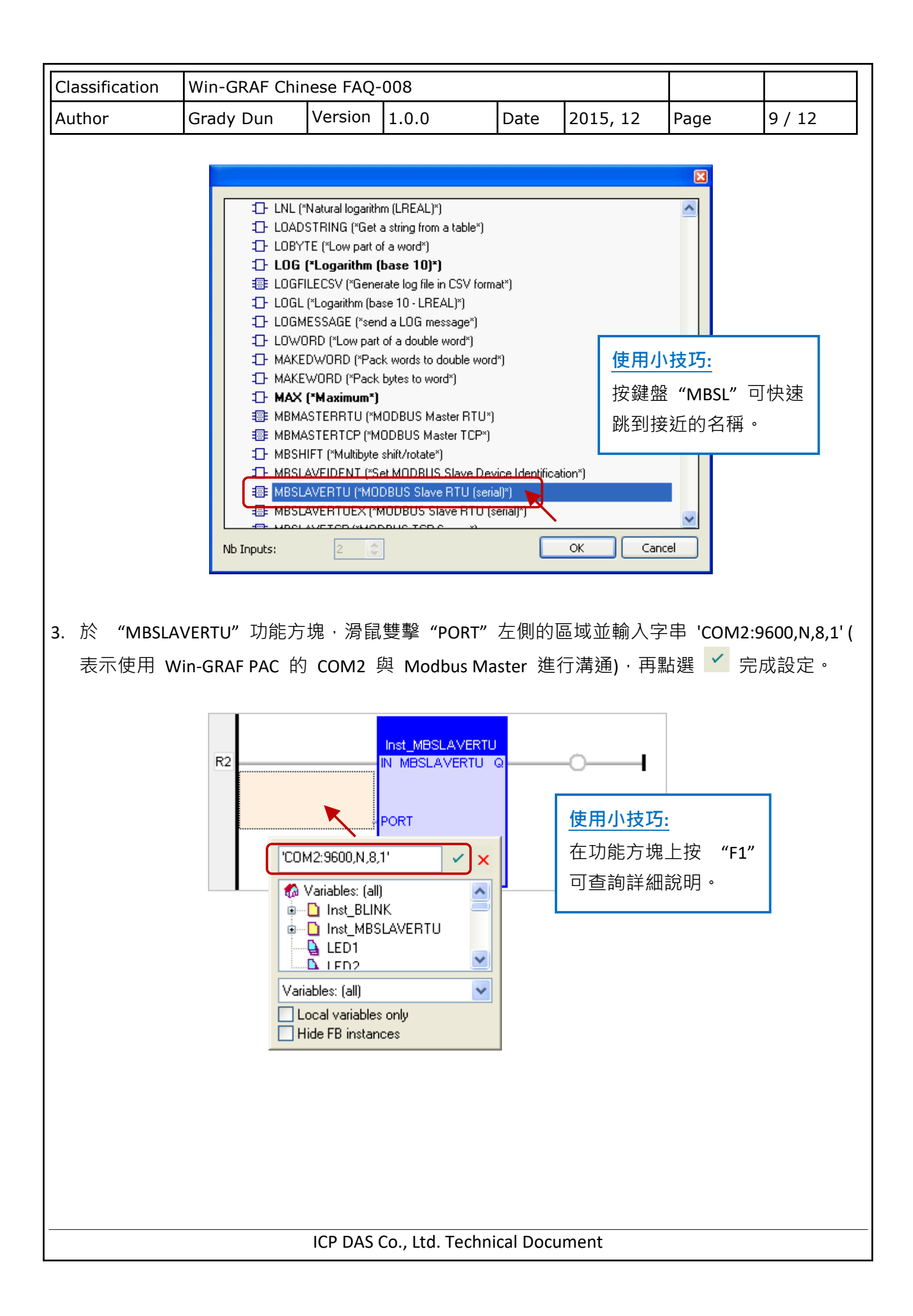

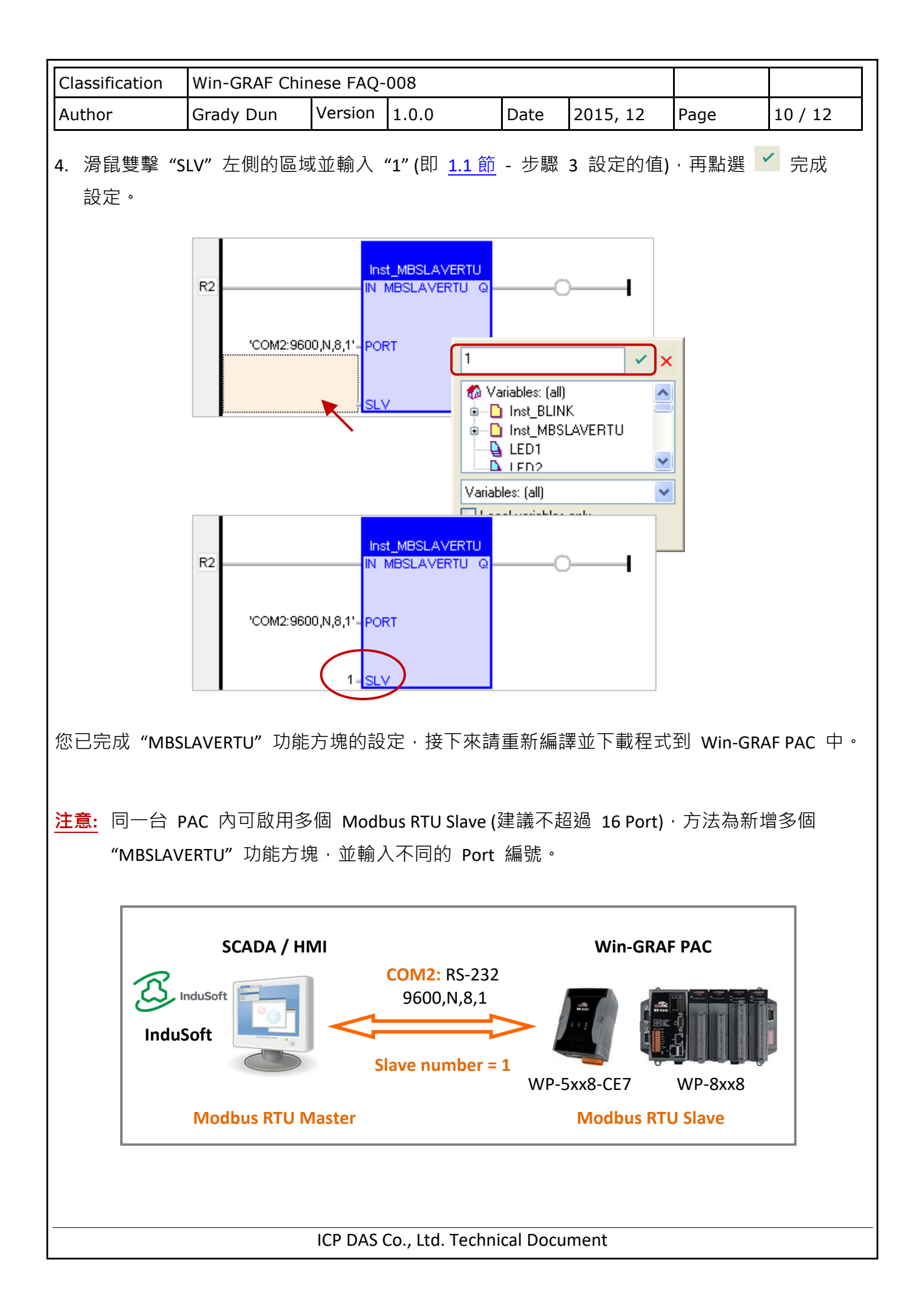

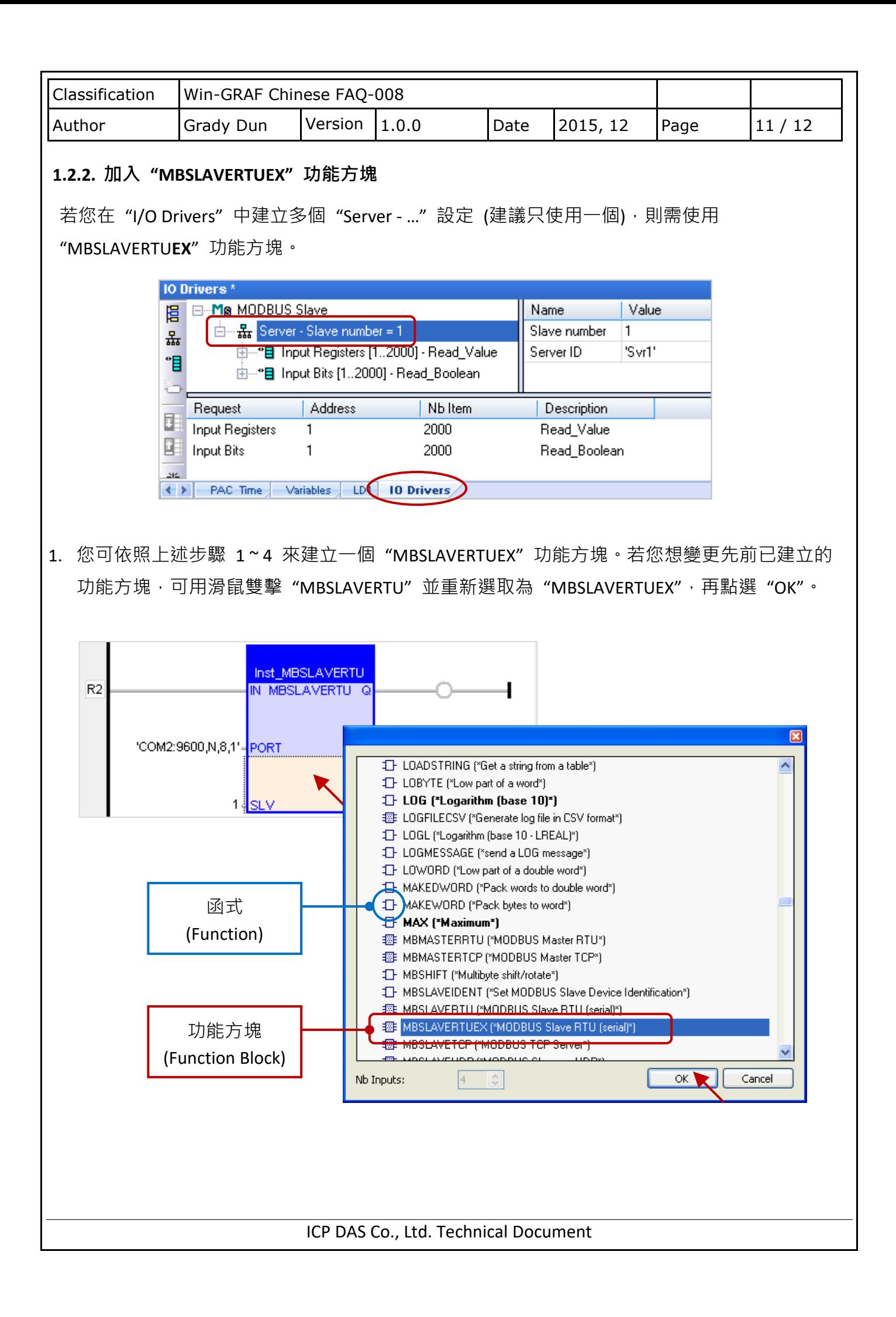

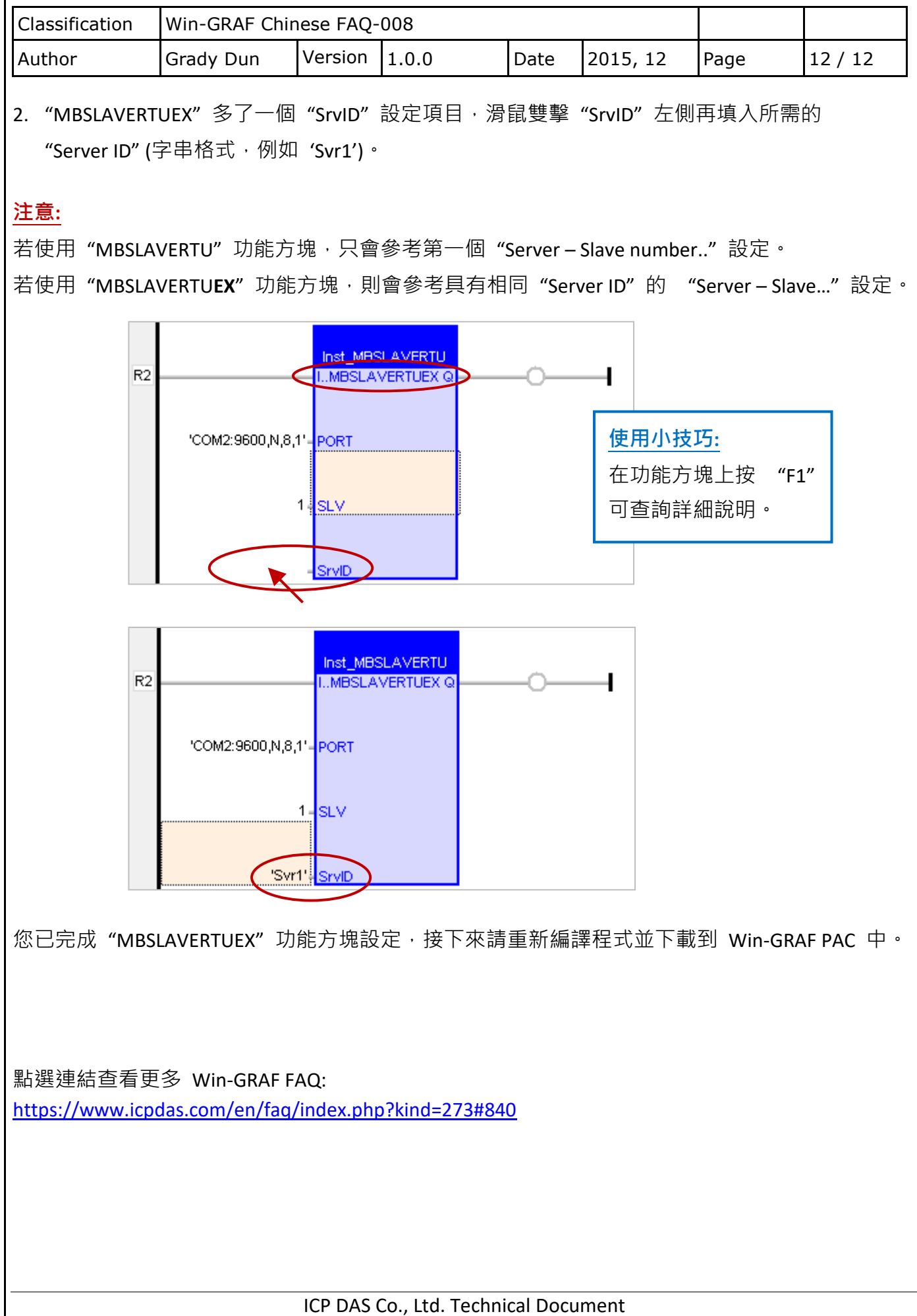